#### **Practical tip:** Integration in LDSWin for WRG 3010 x / GLT x010

- Excerpt from the Operating Instructions -

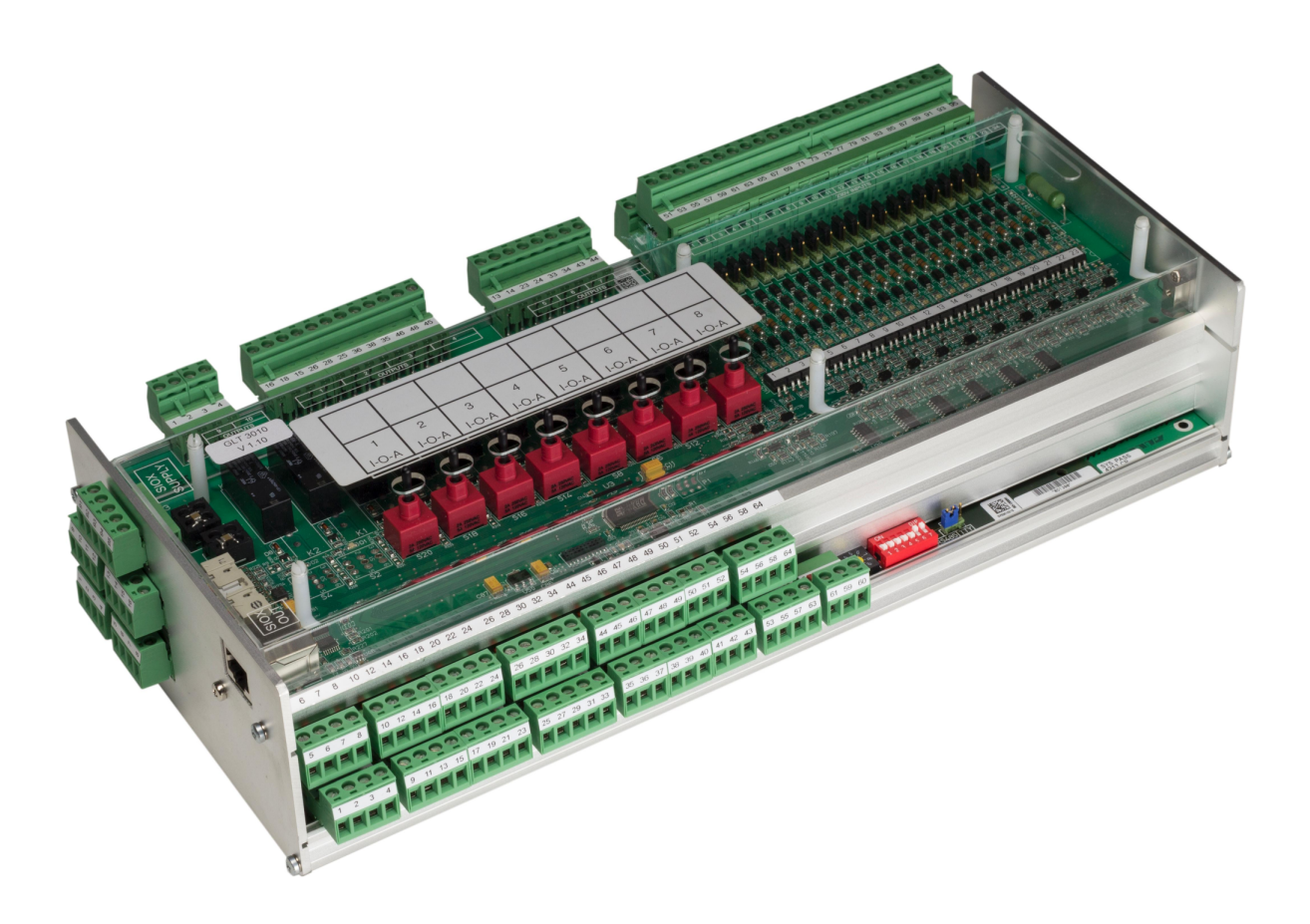

#### **Eckelmann AG**

**Business Unit Refrigeration and Building Automation** Berliner Straße 161 65205 Wiesbaden Germany

Telephone +49 611 7103-700 Fax +49 611 7103-133

elds-support@eckelmann.de www.eckelmann.de

Board of Management: Dipl.-Ing. Peter Frankenbach (Spokesman), Dipl.-Wirtsch.-Ing. Philipp Eckelmann, Dr.-Ing. Marco Münchhof Chairman of the Supervisory Board: Hubertus G. Krossa

Deputy Chairman of the Supervisory Board: Dr.-Ing. Gerd Eckelmann Registration court / registration number District court Wiesbaden, HRB 12636

**Before** commissioning and use, please check that this is the latest version of the document. With the publication of a new version of the documentation, all previous versions lose their validity. The current operating manual and information such as data sheets, more detailed documentation and FAQs are available for you online in E°EDP (Eckelmann ° Electronic Documentation Platform) at

#### [www.eckelmann.de/elds](http://www.eckelmann.de/elds)

You reach all relevant documents for this component directly using the QR code:

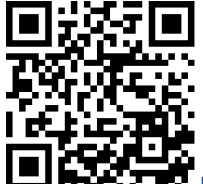

[https://edp.eckelmann.de/edp/lds/\\_s8FYYIEckc](https://edp.eckelmann.de/edp/lds/_s8FYYIEckc)

Information on safety and connection instructions are described in detail in chapter "Industrial safety notes".

**Copyright**: All rights to any use whatever, utilisation, further development, forwarding and creation of copies remain with the Eckelmann AG company. In particular, neither the contract partners of Eckelmann AG nor other users have the right to distribute or market the IT programs/program parts or modified or edited versions without express written permission. To some extent, names of products/goods or designations are protected for the respective manufacturer (registered trademarks etc.); in any case, no guarantee is assumed for their free availability/permission to use them. The information provided in the description is given independently of any existing patent protection or other third-party rights.

Errors and technical modifications are expressly reserved.

The visualisation pages must first be imported into LDSWin for parameterisation and operation of a WRG 3010 x or GLT x010, here using the example of a WRG 3010 E:

**Requirement:** A dongle with rights as "BMS project engineer" is required to import visualisation pages into LDSWin.

In order to check whether the used dongle has these rights, this information can be retrieved in the "Help" menu in LDSWin:

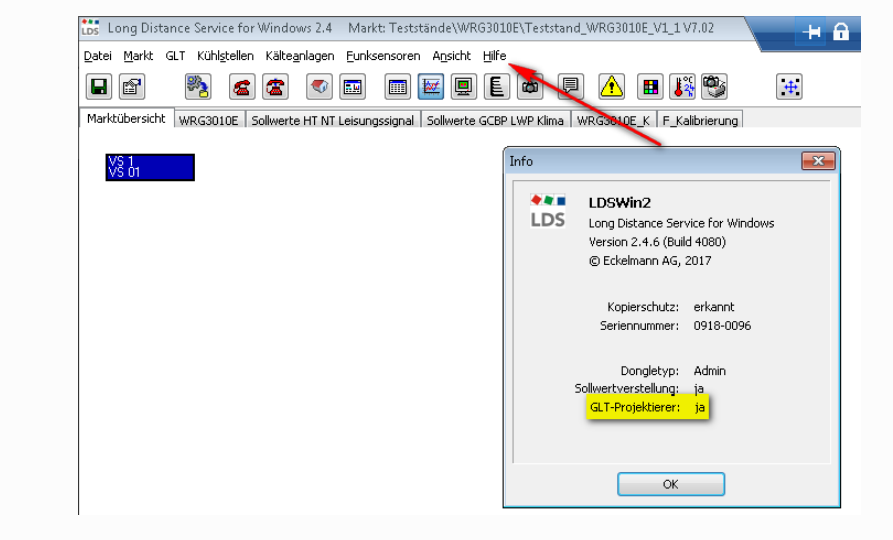

If a WRG 3010 x or GLT x010 has been connected in the E\*LDS system via the CAN bus, the entry "BMS" is displayed in the menu bar in LDSWin:

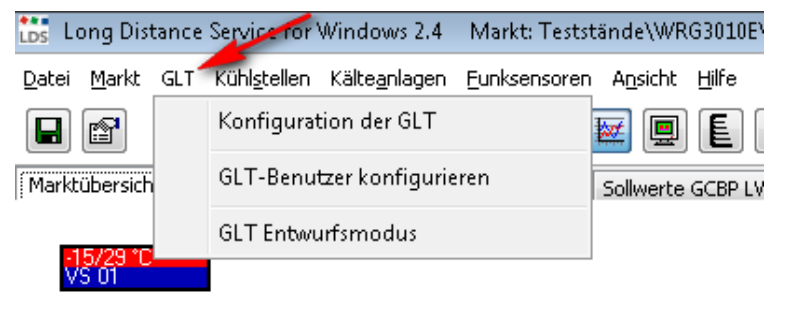

If this entry is missing, then either the controller has not been detected by the system centre or the dongle does not have rights as "BMS project engineer".

The following order in the procedure must be **strictly observed** for the import:

- 1. Open the menu "BMS" and select the submenu "Configuration of the BMS".
- 2. Then the following window with all data points opens:

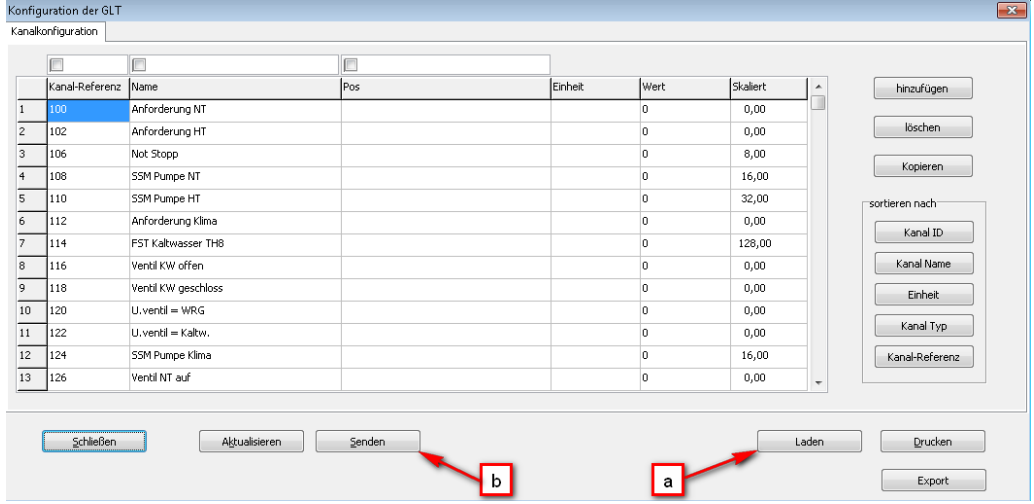

**Note:** This list is empty if the store is being created for the first time. The "Load" button **(a)** must be clicked to import the "glt.cfg" (configuration file with all data points); then the following window opens:

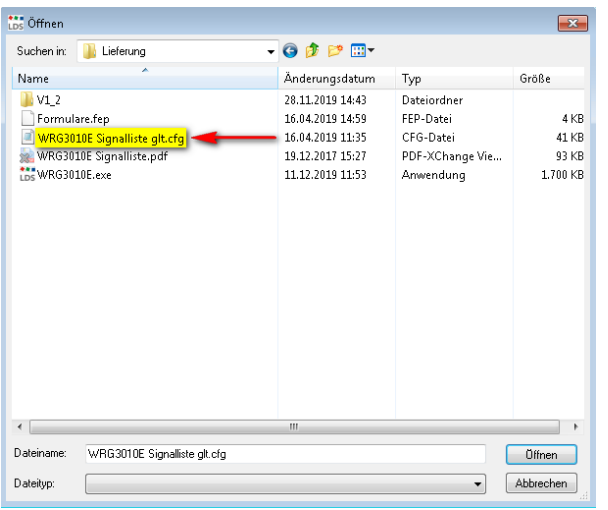

The file "WRG3010 Signalliste glt.cfg" or "GLTx010 Signalliste glt.cfg" must be selected there and loaded into LDSWin by clicking the "Open" button.

Then the "glt.cfg" must be sent to the system centre by clicking on the "Send" button **(b)**.

3. The individual visualisation pages can be imported if the data points have been loaded both in LDSWin and in the system centre.

Change mode must be activated in LDSWin for this:

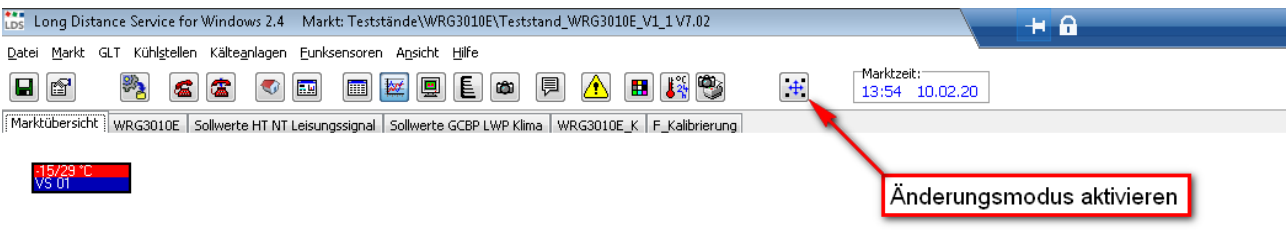

**Tip:** Change mode is deactivated by clicking the button again.

4. In the next step, please move the mouse pointer to any position on the current page (outside the menu bar), click the right mouse button and select "Import page" from the menu that opens:

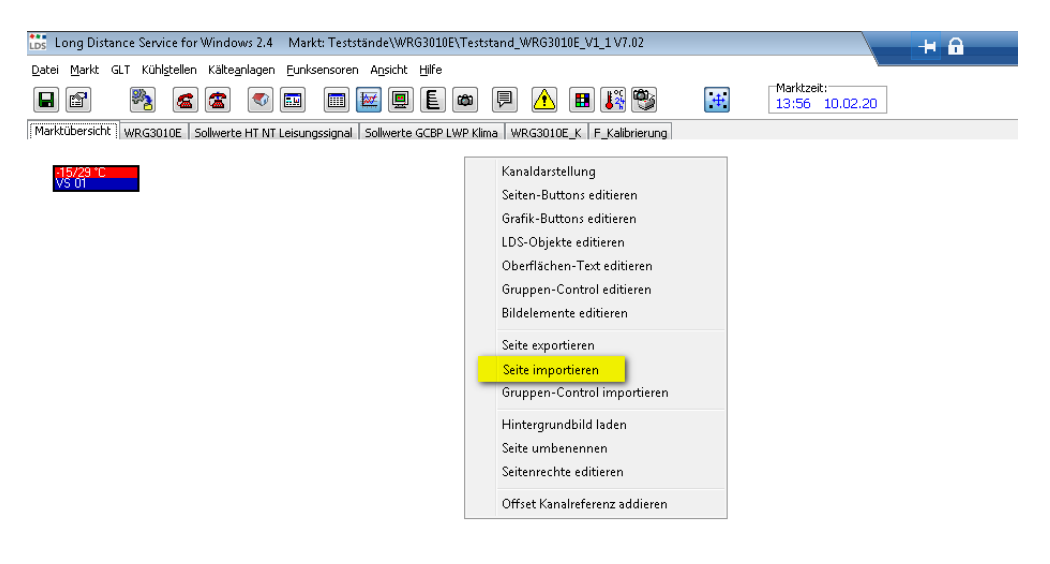

5. Navigate in the page to the directory that contains the subdirectory with the supplied visualisation pages:

| <b>AND</b> Öffnen                                                                                                    |                                                                                                  |                                                               | $\overline{\mathbf{x}}$                       |
|----------------------------------------------------------------------------------------------------|--------------------------------------------------------------------------------------------------|---------------------------------------------------------------|-----------------------------------------------|
| $- 0 0 0 0$<br>$V1_2$<br>Suchen in:                                                                                                  |                                                                                                  |                                                               |                                               |
| ۸<br>Name                                                                                                    | Änderungsdatum                                                                                   | Тур                                                           | Größe                                         |
| a<br>F_Kalibrierung.pex<br>Sollwerte GCBP LWP Klima.pex<br>Sollwerte HT NT Leisungssignal.pex<br>a<br>WRG3010E.pex<br>WRG3010E_K.pex | 04.06.2019 15:55<br>04.06.2019 15:54<br>28.11.2019 14:43<br>04.06.2019 15:47<br>04.06.2019 15:55 | PEX-Datei<br>PFX-Datei<br>PFX-Datei<br>PEX-Datei<br>PEX-Datei | 114 KB<br>105 KB<br>79 KB<br>179 KB<br>149 KB |
| Dateiname:<br>Export.pex                                                                                                    |                                                                                                  |                                                               | <b>Üffnen</b>                                 |
| Abbrechen<br>Dateityp:<br>Seitenexport-File (".pex)<br>۰                                                                             |                                                                                                  |                                                               |                                               |

Note: All visualisation pages have the file type "PEX" (Page EXport).

6. Select the required visualisation pages and click on "Open". Then the following window is displayed, here using the example of a WRG 3010 E:

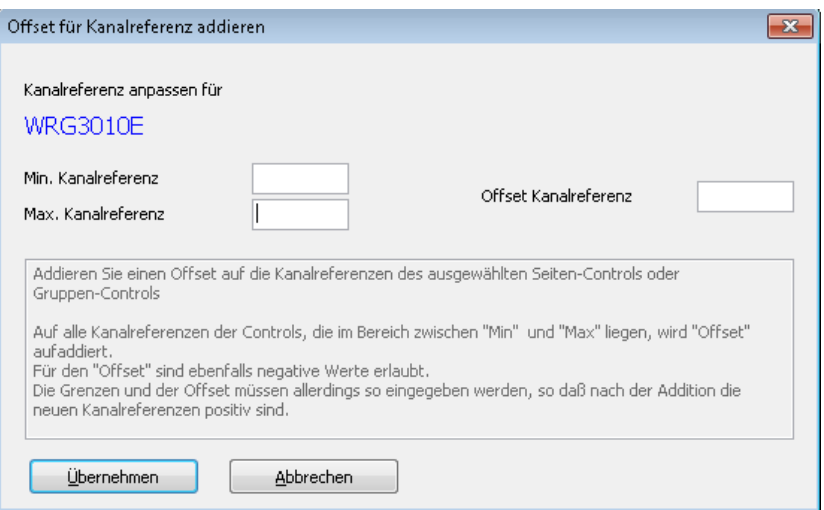

If this is an installation with **only one WRG 3010 E**, this window can be closed by clicking the "Cancel" button and the page is completely imported.

Repeat the steps 4 to 6 until all pages have been imported.

#### **ATTENTION**

In installations with **only one controller,** the CAN bus address must be set to position 1 (address 122)! For details, see chapter [Setting the CAN bus address using decade switch S2](https://intranet.eckelmann.group/pages/viewpage.action?pageId=94048780)

7. **SPECIAL CASE for installations in which up to a maximum of four WRG 3010 E are installed!** On request, the user will receive a separate "glt.cfg" from Eckelmann AG. This contains all data points for the visualisation of the controllers.

In this case, the window (see point 6) must be filled in completely, the corresponding information will be provided separately by Eckelmann AG.

The pages can be moved and changed in their arrangement in LDSWin at any time as long as the change mode is activated.

**Practical tip:** if all pages have been completely imported, the change mode (see point 3) **must** be deactivated again.